- 1. Narzędzia
- 2. Opcje
- 3. Podpisy
- 4. Nowy- tworzymy podpis/podpisy
- 5. Wypełniamy zgodnie z instrukcją
- 6. Załączamy grafikę/logo
- 7. Wybór konta do którego zastosujemy podpis Wybór typu wiadomości dla której zastosujemy podpis
- 8. Zatwierdzenie zmian

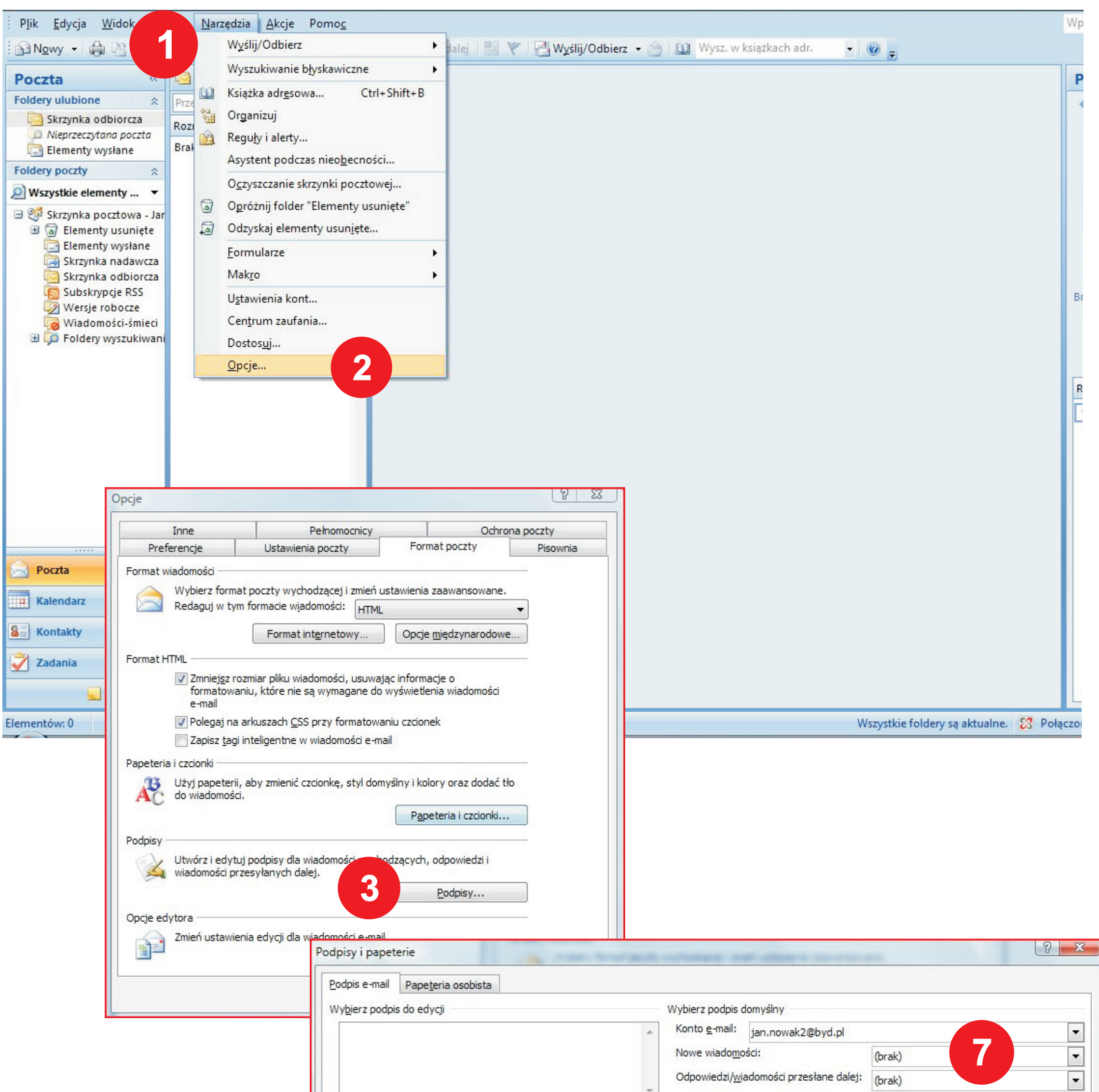

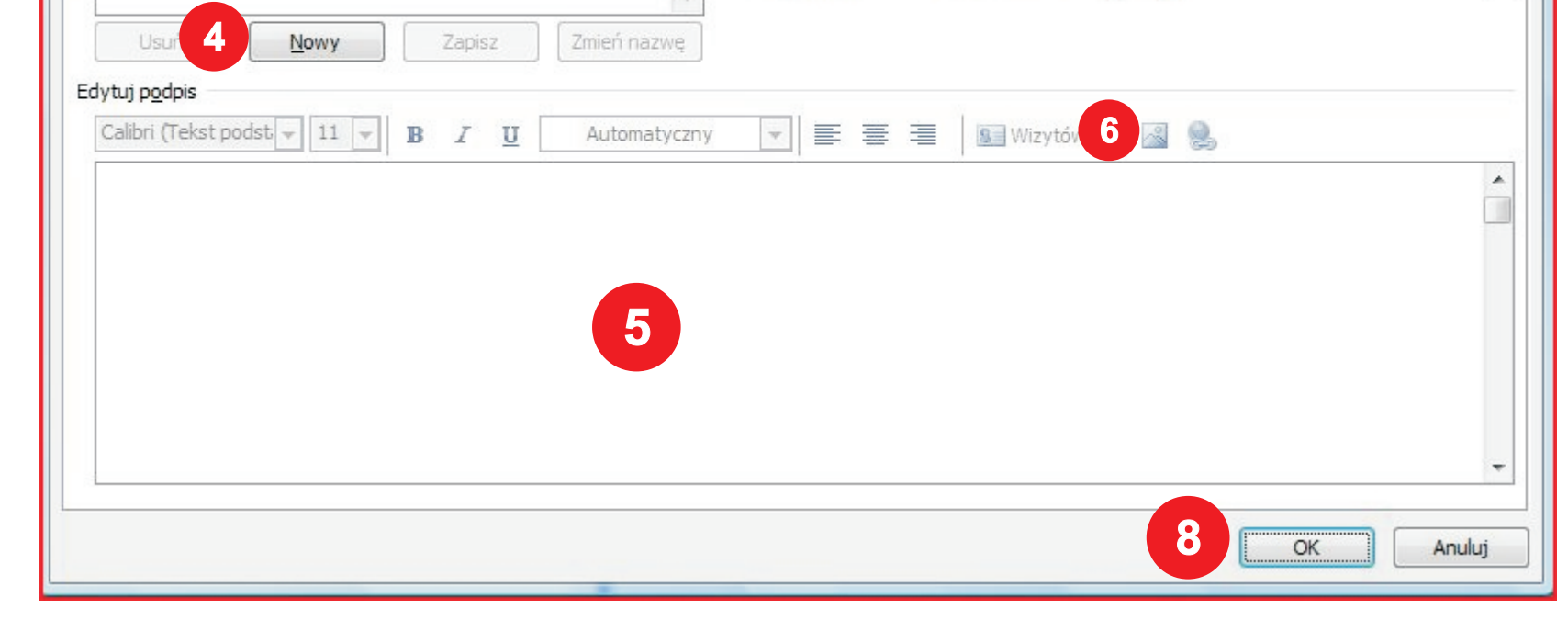